# **ZAUTODESK**

Upustvo za prijavljivanje na Autodesk aplikacije za studente Građevinskog fakulteta Ver.01 - 2023.09.28

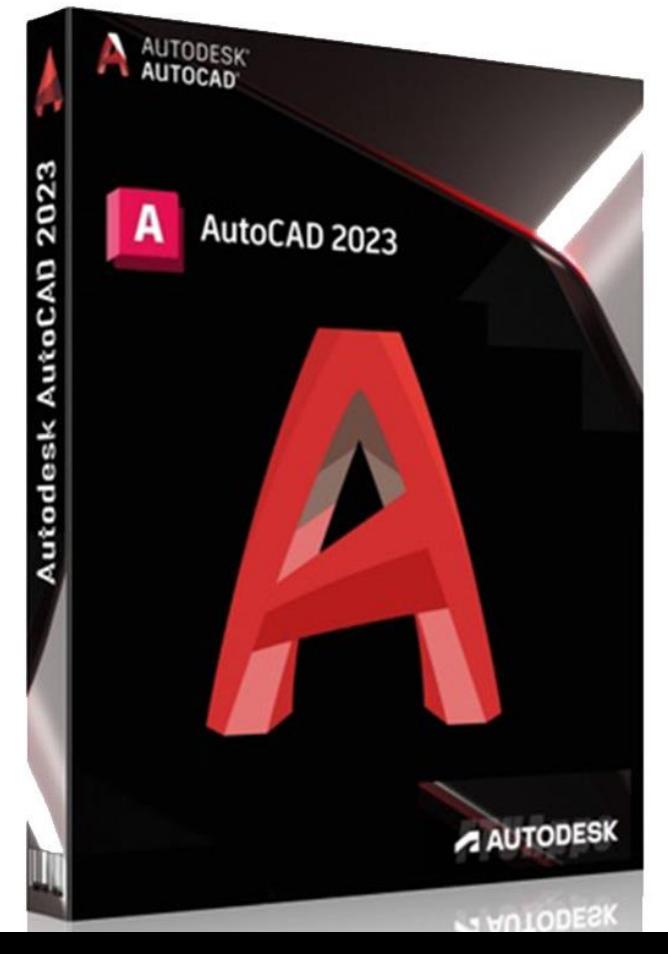

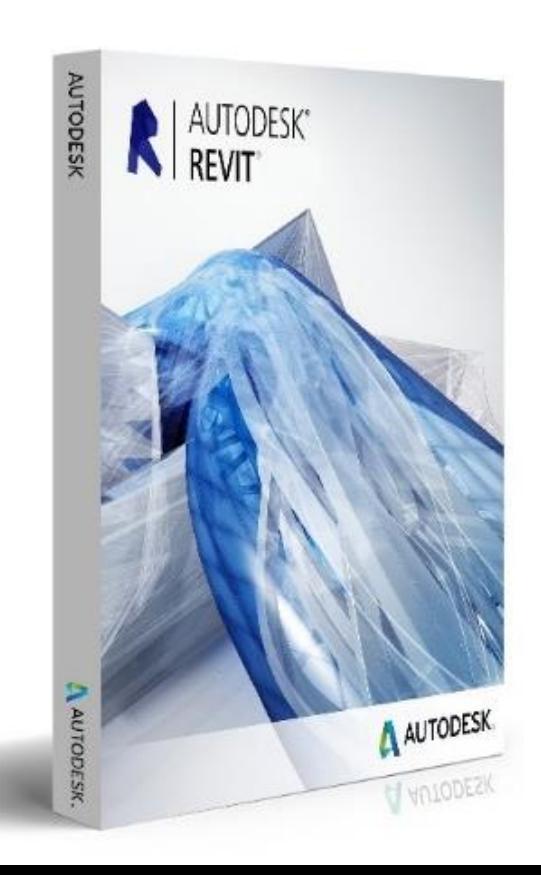

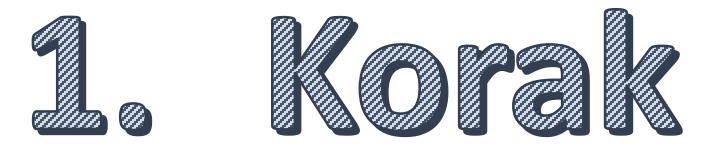

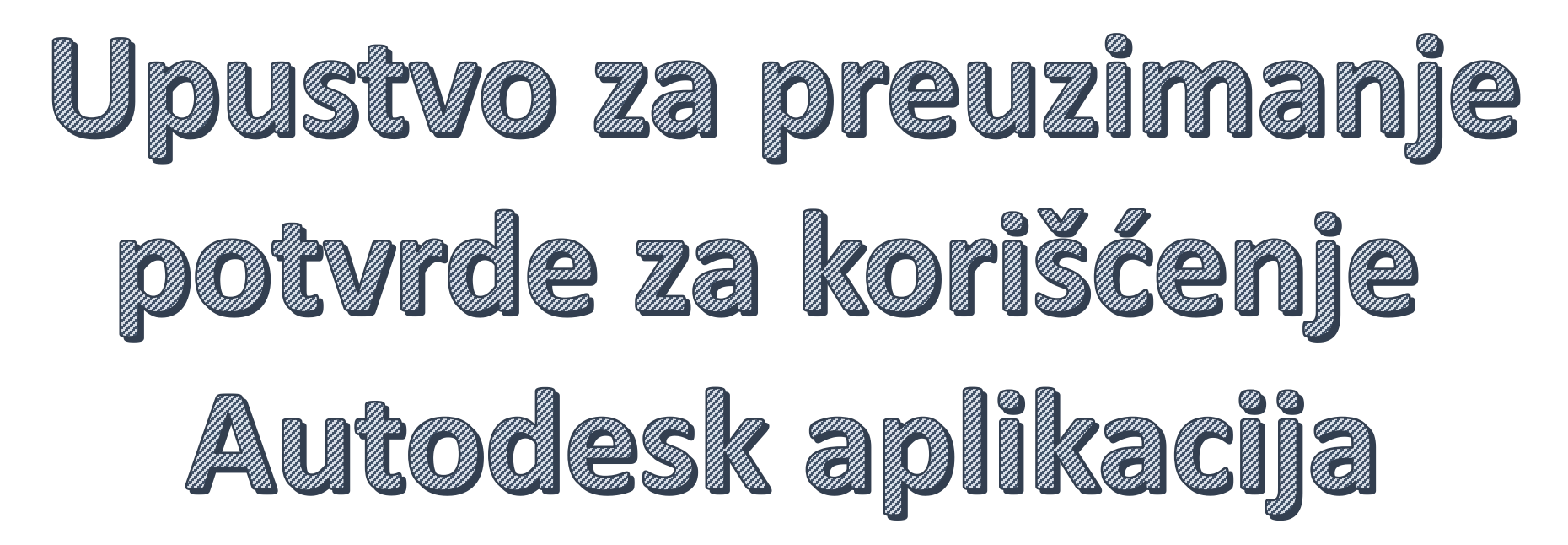

**Ukoliko do sada niste promenili inicijalnu lozinku koju ste dobili prikikom upisa na fakultet, obavezno to uradite ODMAH prema uputstvu za promenu lozinke koju ste dobili na mail, a koje takođe možete naći na linku [https://esalter.grf.bg.ac.rs/Uputstvo\\_Lozinka\\_GRF.pdf](https://esalter.grf.bg.ac.rs/Uputstvo_Lozinka_GRF.pdf)**

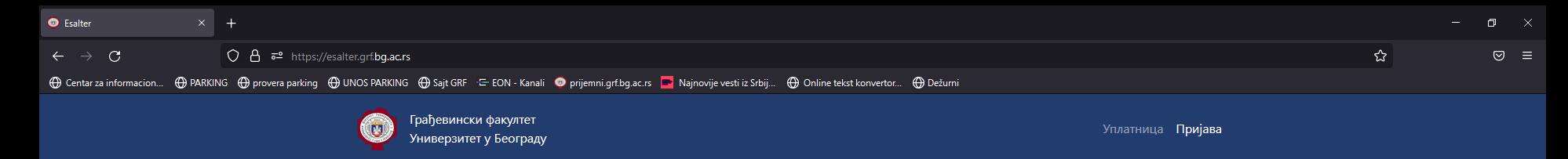

#### Ε-ΙΙΙΑ ΠΤΕΡ ΓΡΦ

Грађевински факултет унапредио је пословни процес подношења захтева и доставе исправа увођењем информационог система е-Шалтер.

Увођењем овог информационог система аутоматизује се део активности у пословном процесу, повећава ефикасност у обради захтева и смањује потреба за посетом студентској служби.

еШалтер корисницима омогућава сигуран, једноставан и ефикасан начин да електронским путем поднесу захтев и изврше неопходну комуникацију.

На располагању корисници услуга имају увид у комплетну историју комуникације (размењених порука и докумената), поднетих и обрађених захтева, као и увид у тренутни статус обраде предмета.

Да би могли да користите услугу Е-ШАЛТЕР потребна је пријава

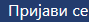

Грађевински факултет у Београду, Булевар краља Александра 73, 11000 Београд, Србија

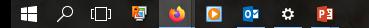

△ 02 \$2 4<sup>3</sup> SRP 08:03 Q

Idite se na studentski e- šalter (https://esalter.grf.bg.ac.rs/)

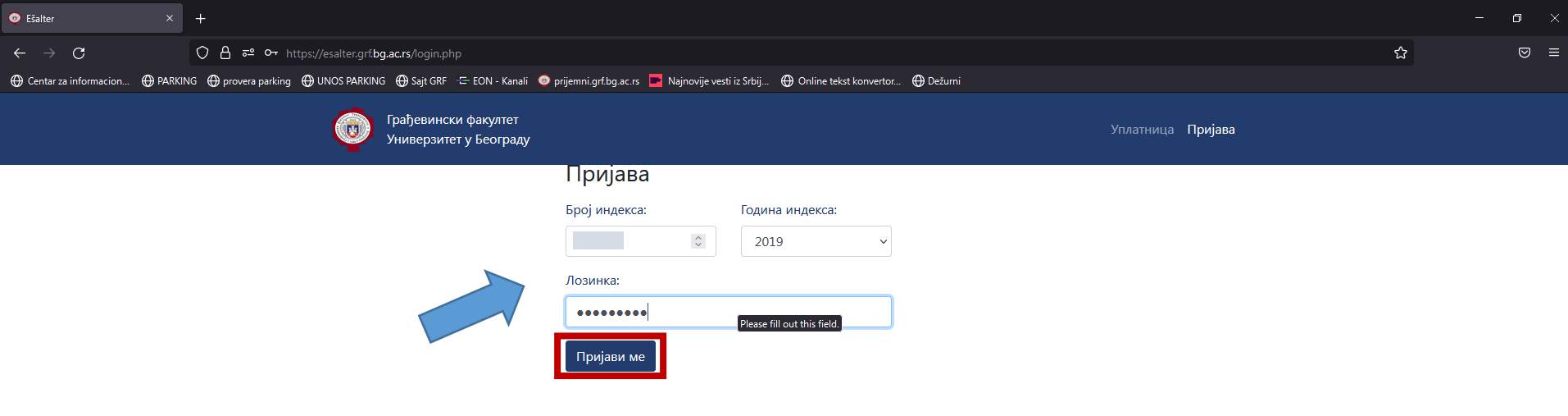

Грађевински факултет у Београду, Булевар краља Александра 73, 11000 Београд, Србија

#### $\Box$   $\circ$   $\Box$  $\bullet$ 02 0 P3

Unesite Vaš broj indeksa, godinu upisa i lozinku kako bi ste se prijavili.

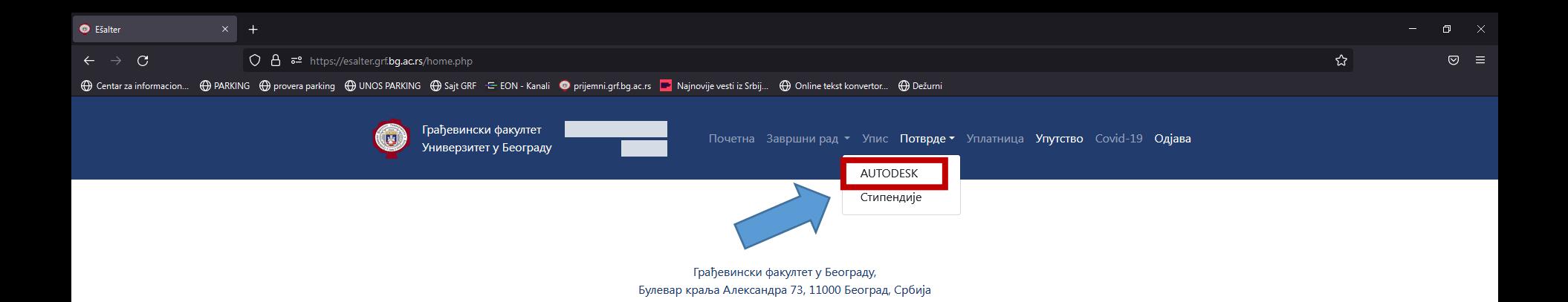

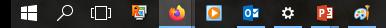

...Kliknite na **Potvrde** pa na **AUTODESK**.

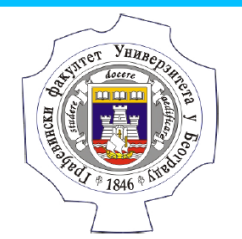

FACULTY OF CIVIL ENGINEERING UNIVERSITY OF BELGRADE Bulevar Kralia Aleksandra 73 Tel. +381(0)11 3218526. Fax +381(0)11 3370223 www.grf.bg.ac.rs

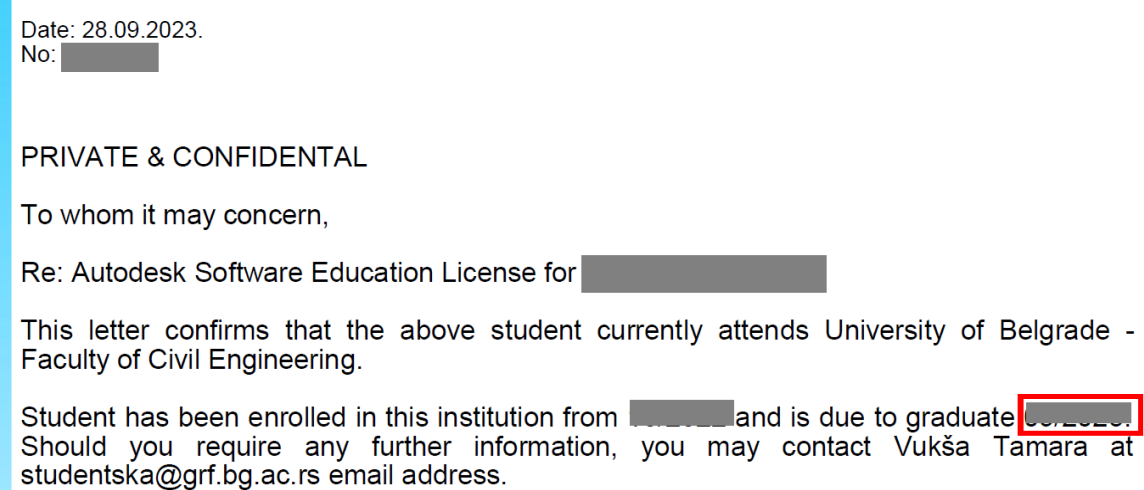

Potom kliknite na **download** dugme i sačuvajte potvrdu na vašem kompjuteru. Potvrdu ćete kasnije priložiti na sajtu Autodeska tokom resgistracije, kao i uneti datum do kada morate da diplomirate koji mora odgovarati datumu iz potvrde.

**Prilikom registracije na Autodesk sajtu za ime i prezime OBAVEZNO unesite tačno ono što piše u potvrdi koju ste preuzeli sa eŠaltera (latinica, bez "naših" slova, tj slovima bez kvačica čćšž=ccsz, đ=dj)**.

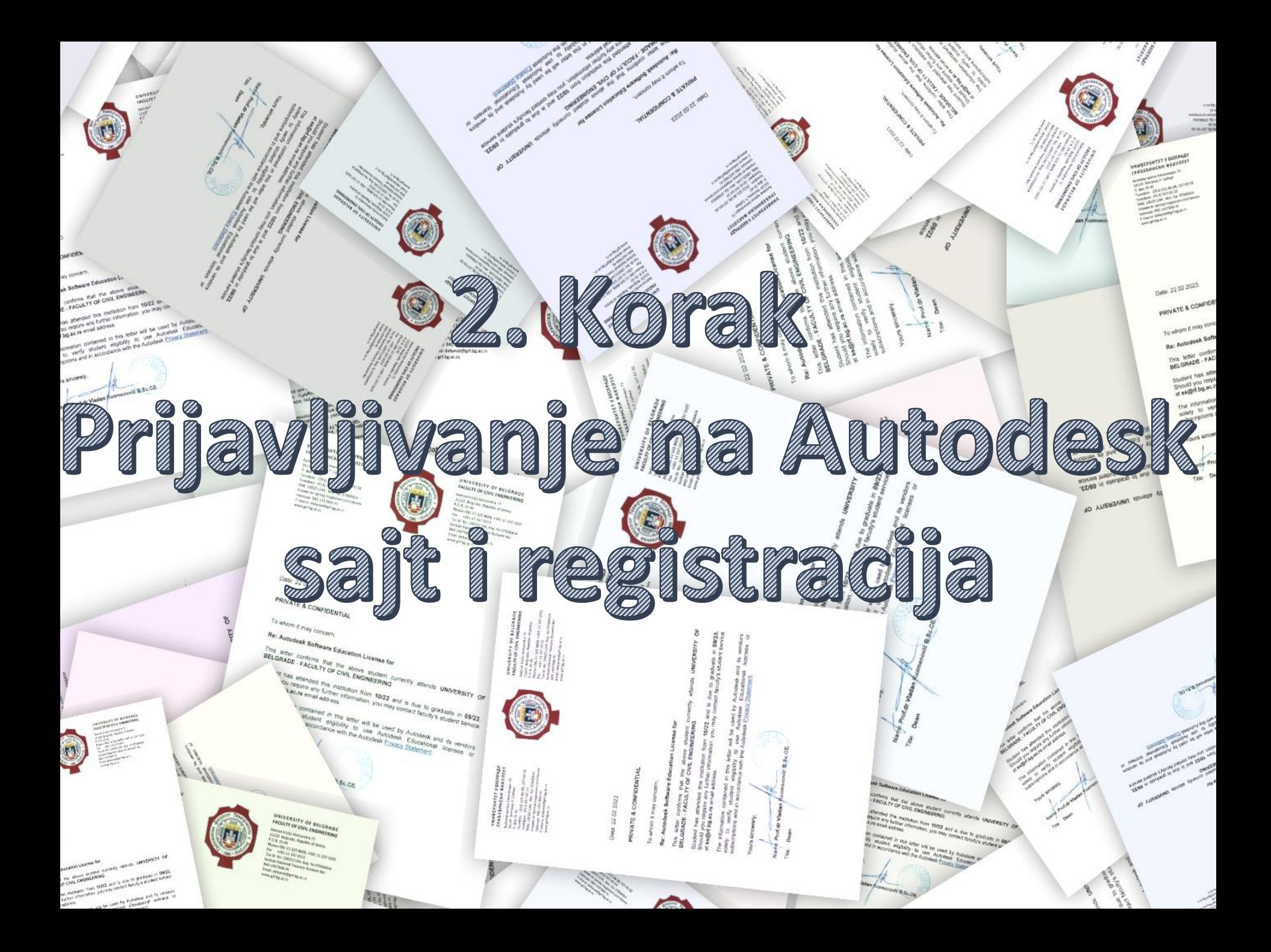

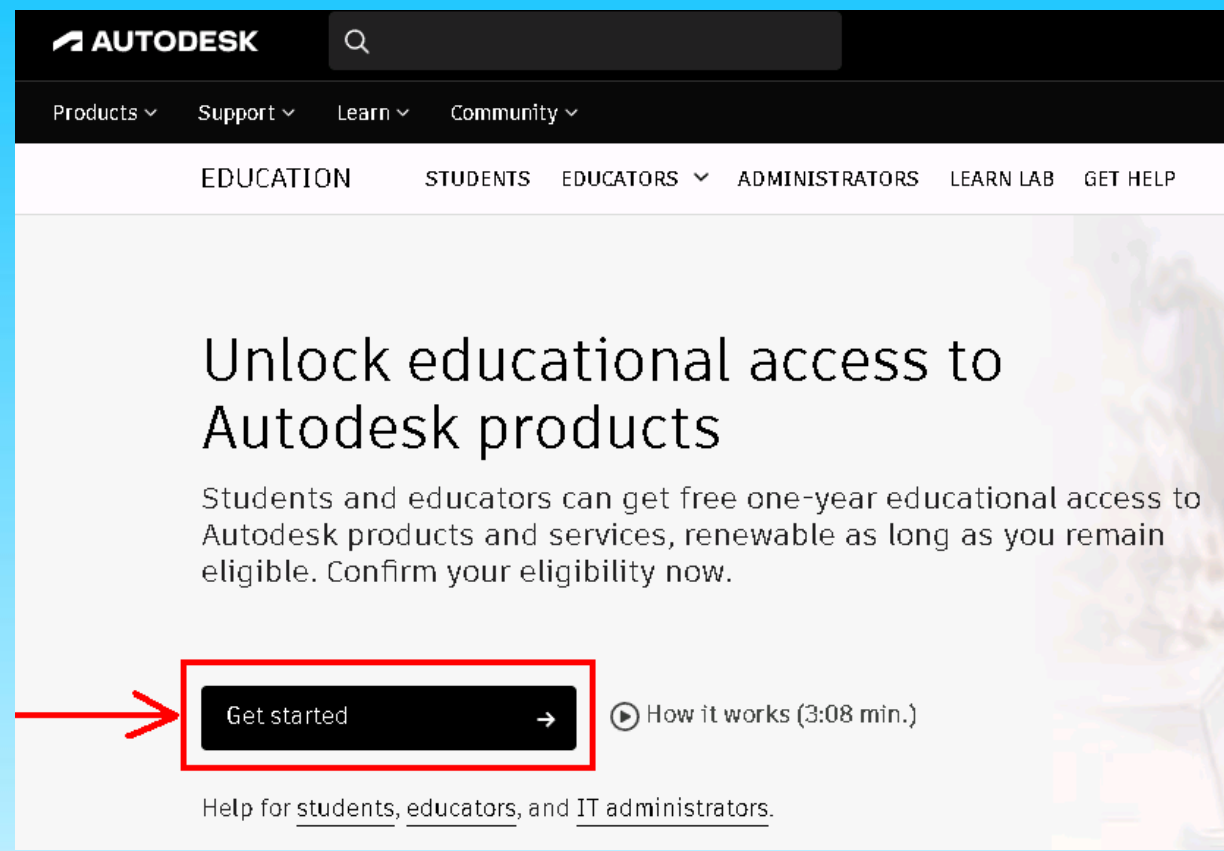

Na vašem web pretraživaču ukucati <https://autodesk.com/eligibility> To će vas odvesti na sajt Autodeska, gde treba kliknuti na **GET STARTED**

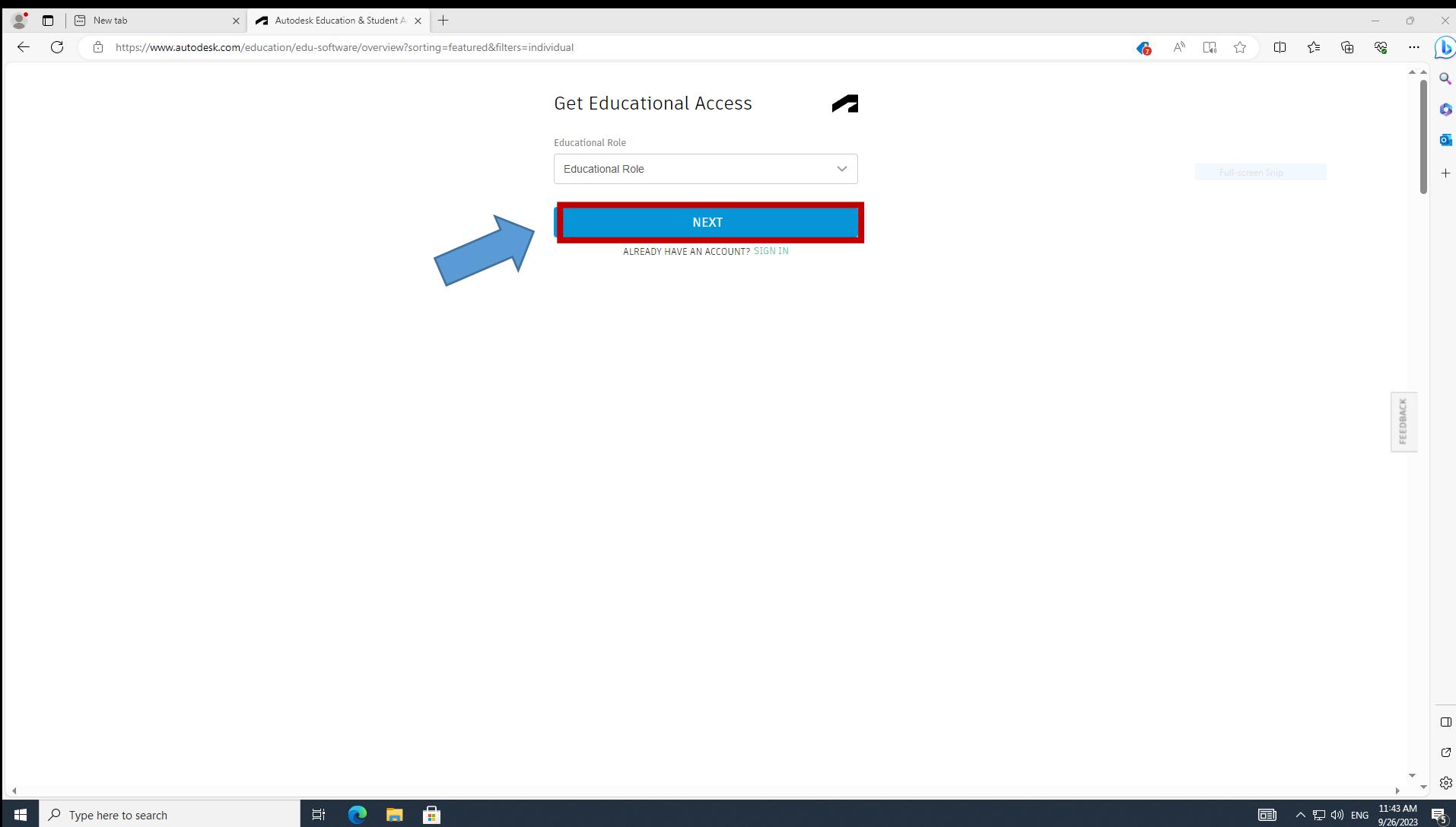

## Za *Educational Role* izabrati **STUDENT** i kliknuti na **Next.**

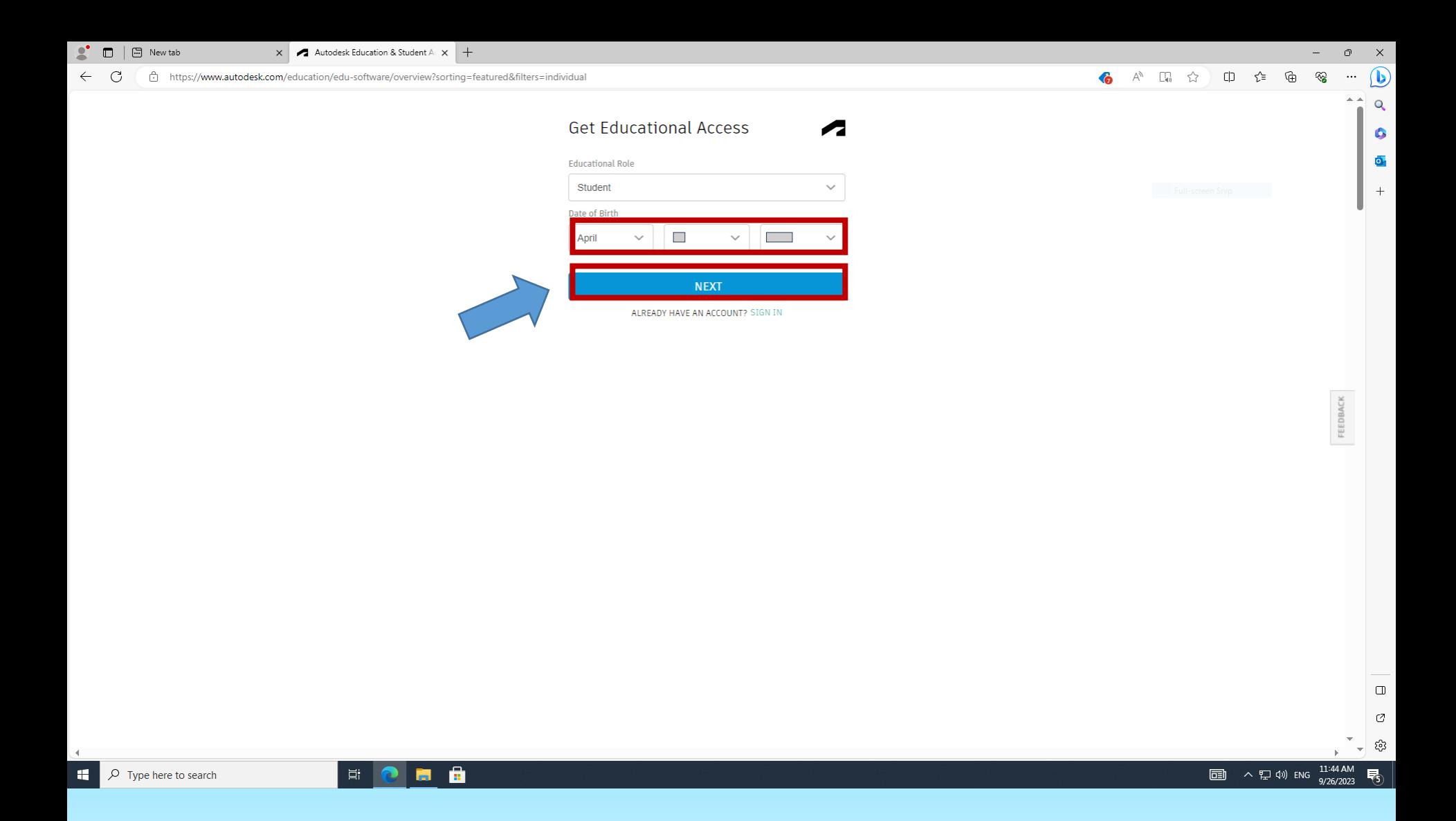

## Popuniti ozancena polja **mese/dan/godina/rodjenja** na i kliknuti na **NEXT.**

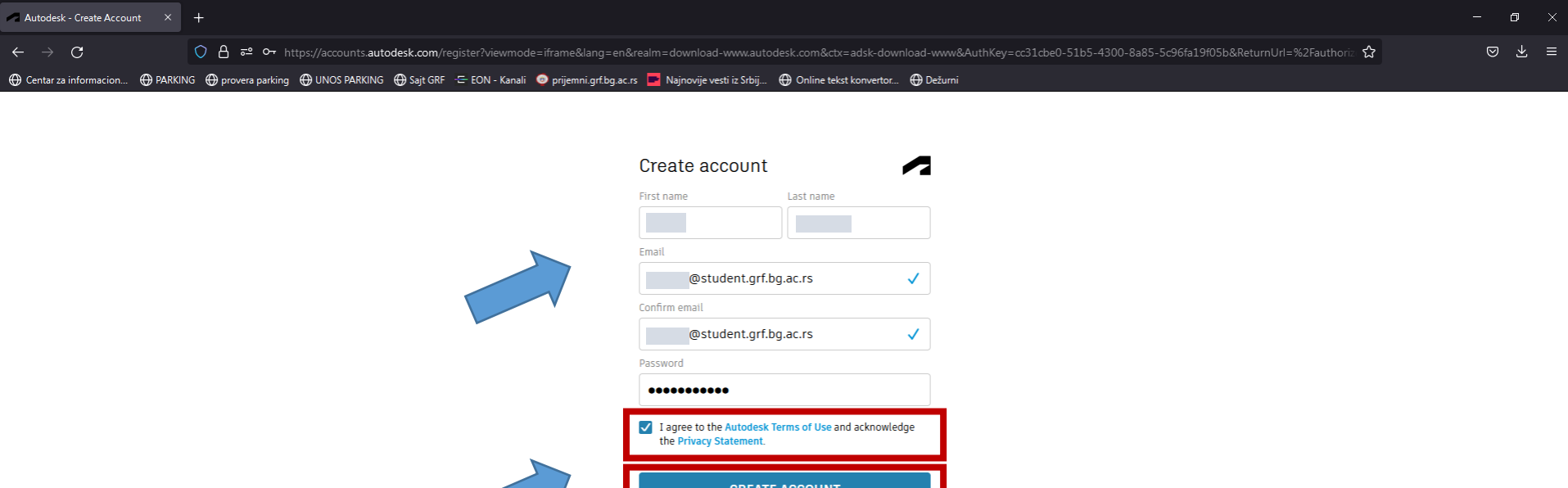

Your account for everything Autodesk **LEARN MORE** 

ALREADY HAVE AN ACCOUNT? SIGN IN

#### H 2 1 B

Za ime i prezime OBAVEZNO uneti tačno ono što piše u potvrdi koju ste prethodno preuzeli sa fakultetskog sajta https://esalter.grf.bg.ac.rs u odeljku Potvrde/Autodesk. Ime i prezime je neophodno uneti latinicom (bez "naših" slova, tj slovima bez kvačica čćšž=ccsz, đ=dj). Potom treba uneti Vaš studenski e-mail (br.indeksa godina@student.grf.bg.ac.rs) i kreirati sopstvenu lozinku za logovanje na Autodesk account. Šitklirati Terms of Use i kliknuti na **CREATE ACCOUNT.** 

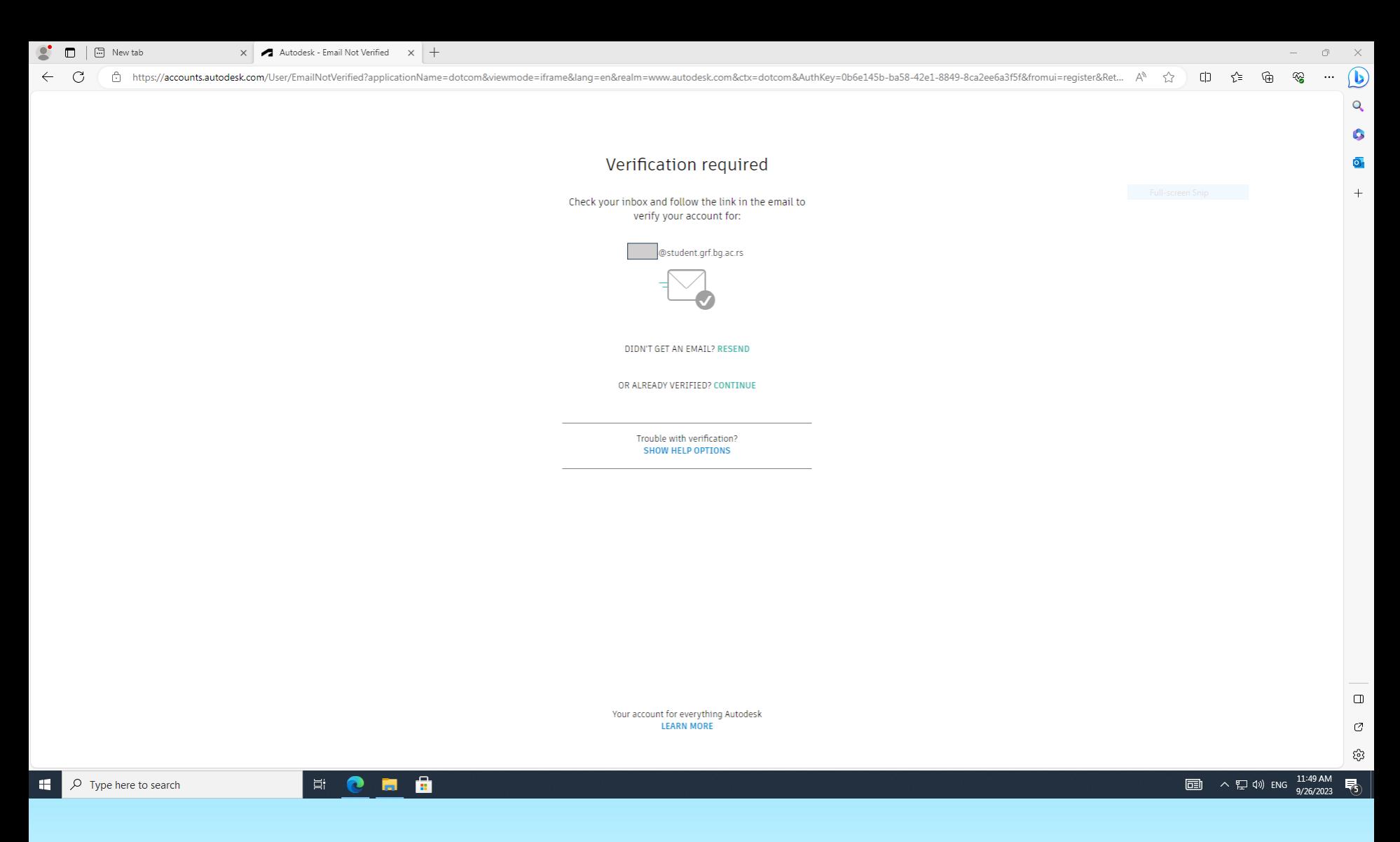

Kada se pojavi ovakav prozor **ODMAH** proverite vaše poštansko sanduče na [https://student.grf.bg.ac.rs](https://student.grf.bg.ac.rs/)

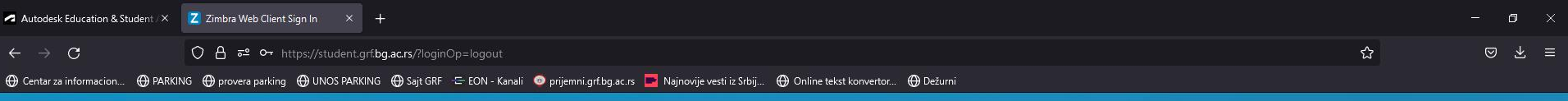

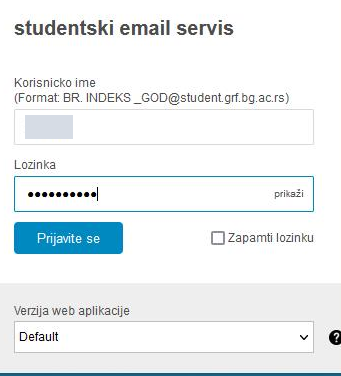

Ваша mail адреса зависи од Вашег броја индекса и године уписа Ваша позинка је иста као и за пријаву испита. Autorska prava @ 2005-2021 Synacor, Inc. Sva prava zadržana. "Zimbra" je registrirani zaštitni znak kompanije Synacor, Inc

■ Q 1 ■ **B** of  $\circ$  xi of **RA** 

Kada u WEB browseru odete na studentski mail https://student.grf.bg.ac.rs/ ulogujte se na vaš nalog.

O xmole.com

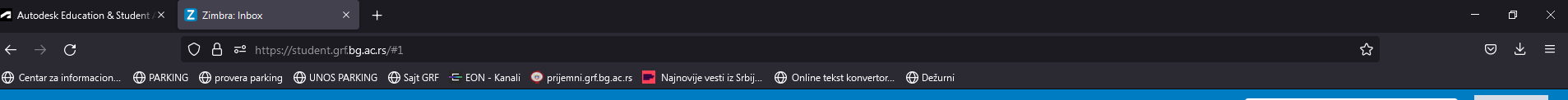

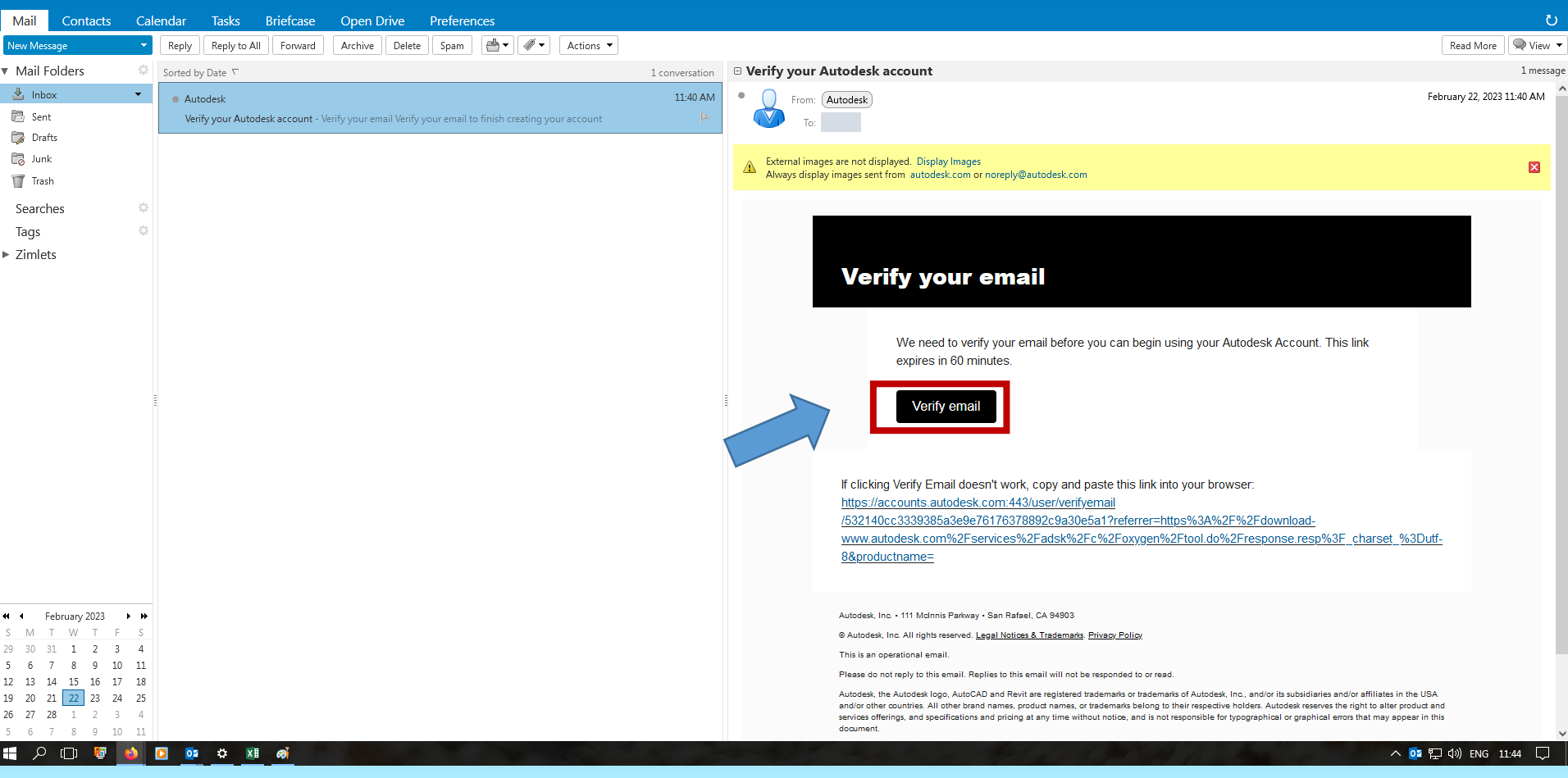

**ODMAH** otvorite poruku koji ste dobili od Autodesk-a i kliknite na **Verify email**

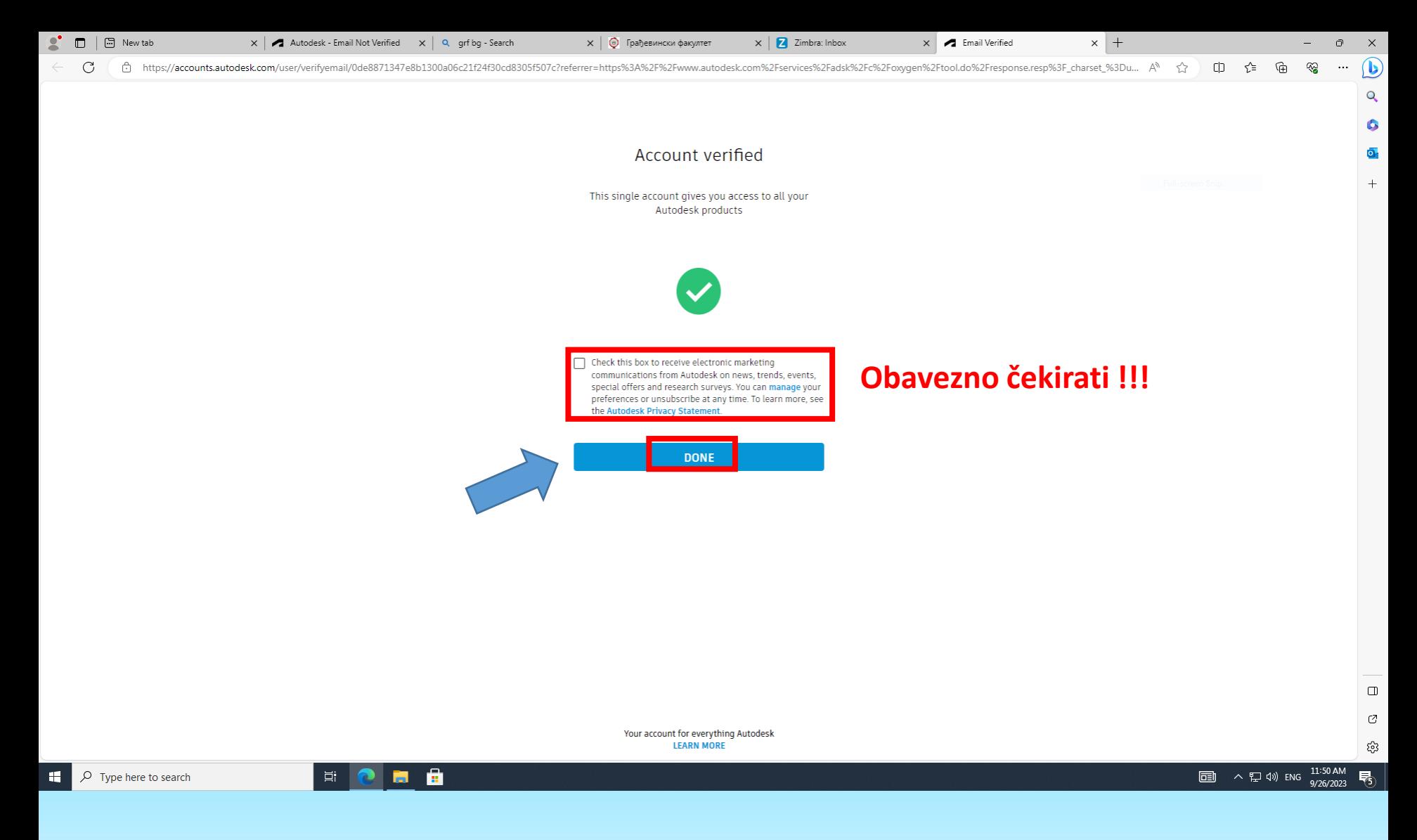

## Obavezno čekirati uokvireni sadržaj I kliknuti na **DONE.**

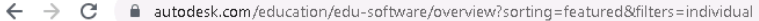

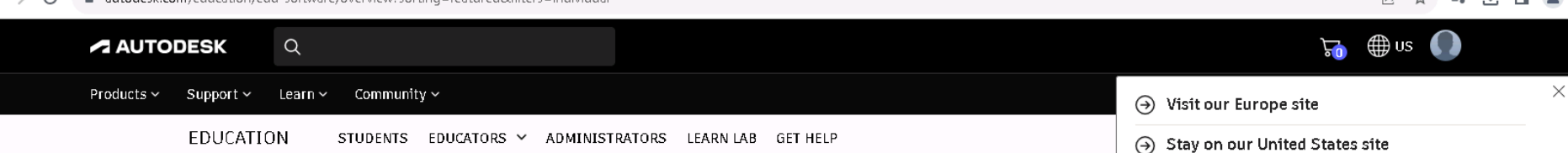

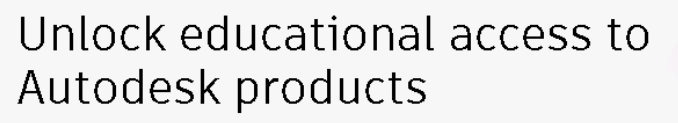

Students and educators can get free one-year educational access to Autodesk products and services, renewable as long as you remain eligible. Confirm your eligibility now.

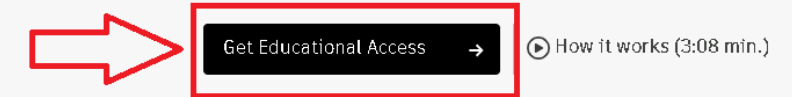

Help for students, educators, and IT administrators.

⊙ Not a student or educator? Explore our free trials

## Ukoliko se pojavi ovakva strana, treba kliknuti na **Get Educational Access**

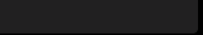

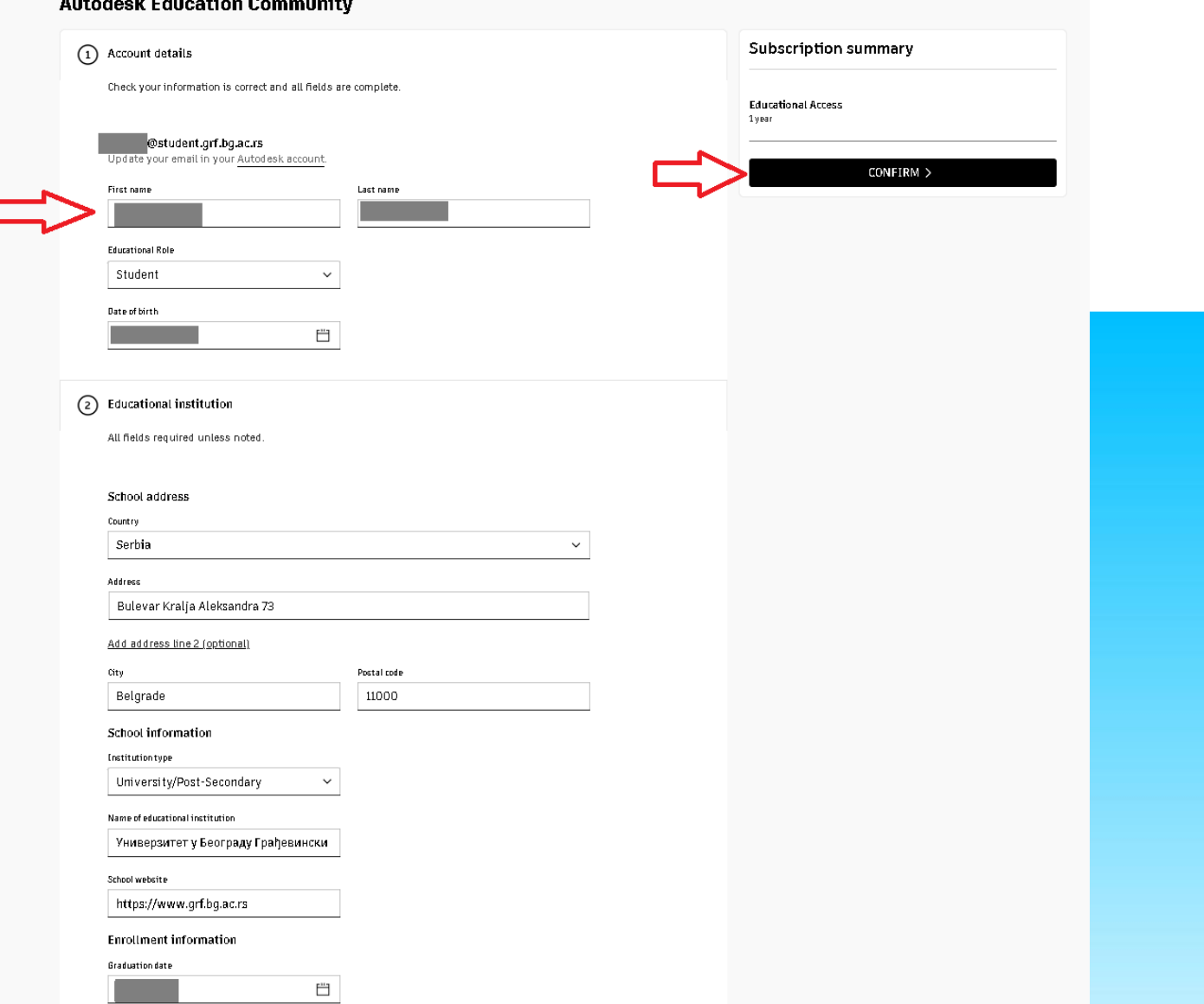

Popuniti tačno sve podatke. Ime i prezime uneti **IDENTIČNO** kako piše u potvrdi prethodno preuzetoj na https://esalter.grf.bg.ac.rs u odeljku Potvrde/Autodesk (latinicom, bez "naših" slova, tj slovima bez kvačica čćšž=ccsz, đ=dj). *Education Role* staviti **Student**. Popuniti datum rođenja tako da odgovara datumu rođenja koje ste na početku uneli u koraku Get Educational Access pri prvom prijavljuvanju na Autodesk. *Country:* **Serbia.** *Address:* **Bulevar Kralja Aleksandra 73,** *City:* **Belgrade,** *Postal code:* **11000.** *Institution type* staviti **University/Post-Secondary.** *Name of educational institution* započeti kucanjem **GRA** pa naći u listi **Универзитет у Београду Грађевински факултет**. Ukoliko ne uspe probajte da kucate **ГР** ćirilicom. Za **Enrollment information / Graduation date** staviti **obavezno** datum sa potvrde koju ste prethodno preuzeli sa fakultetskog eŠalter-a.

Potom kliknuti na **CONFIRM** gore desno.

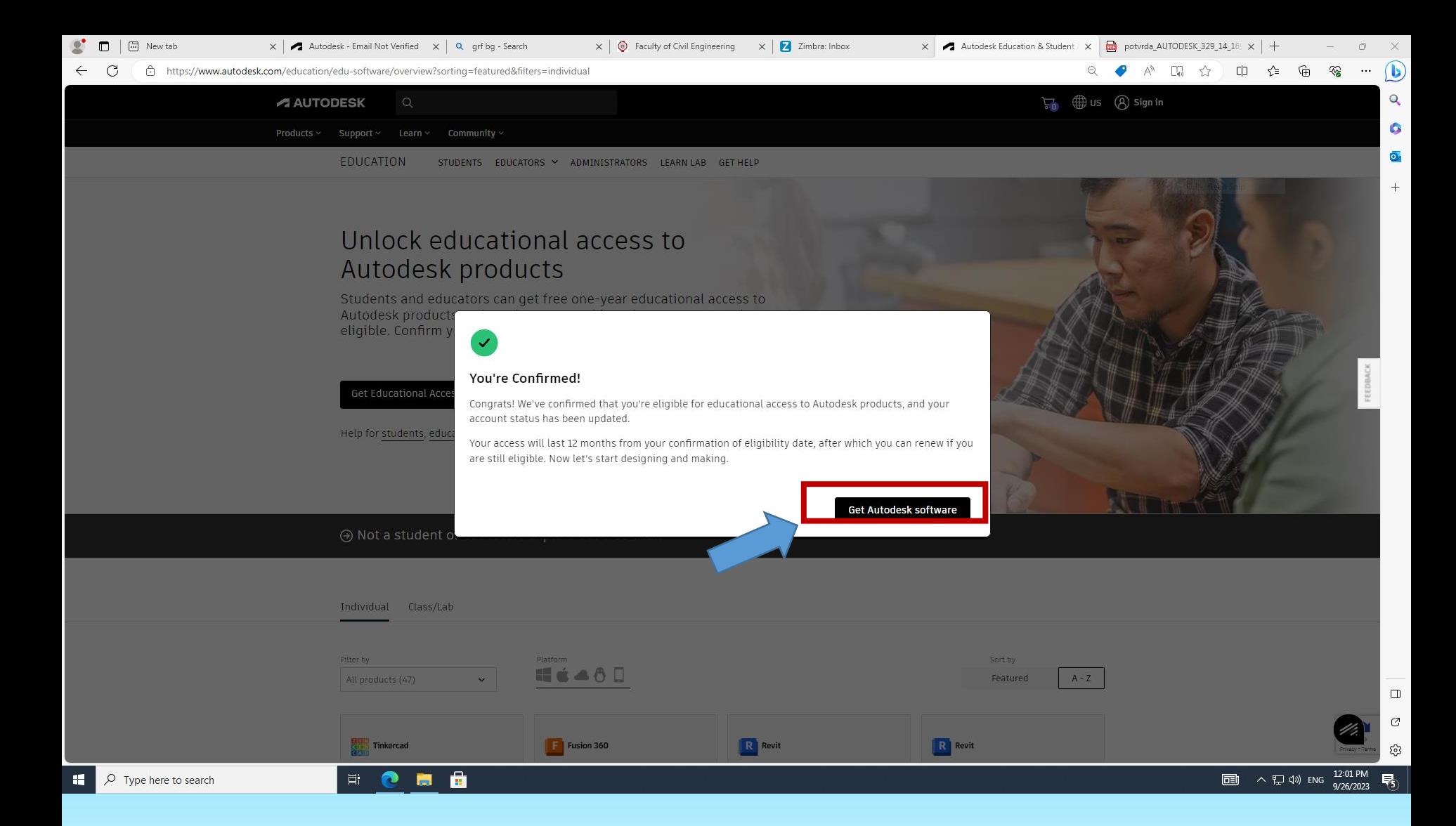

#### Kliknuti na **Get Autodesk Software**.

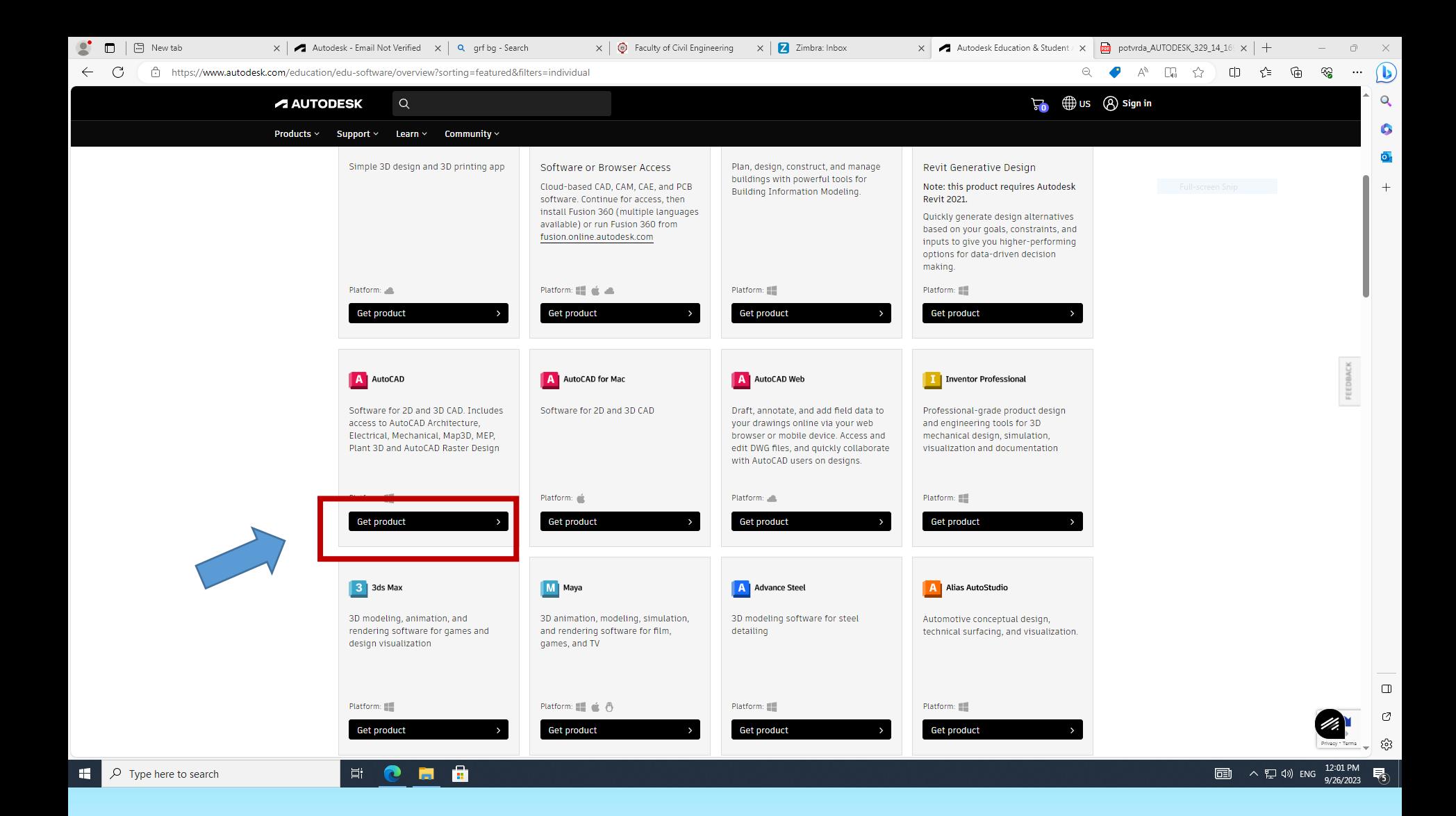

U delu gde je prikazan softverski proizvod koji želite da aktivirate kliknite na **Get product**.

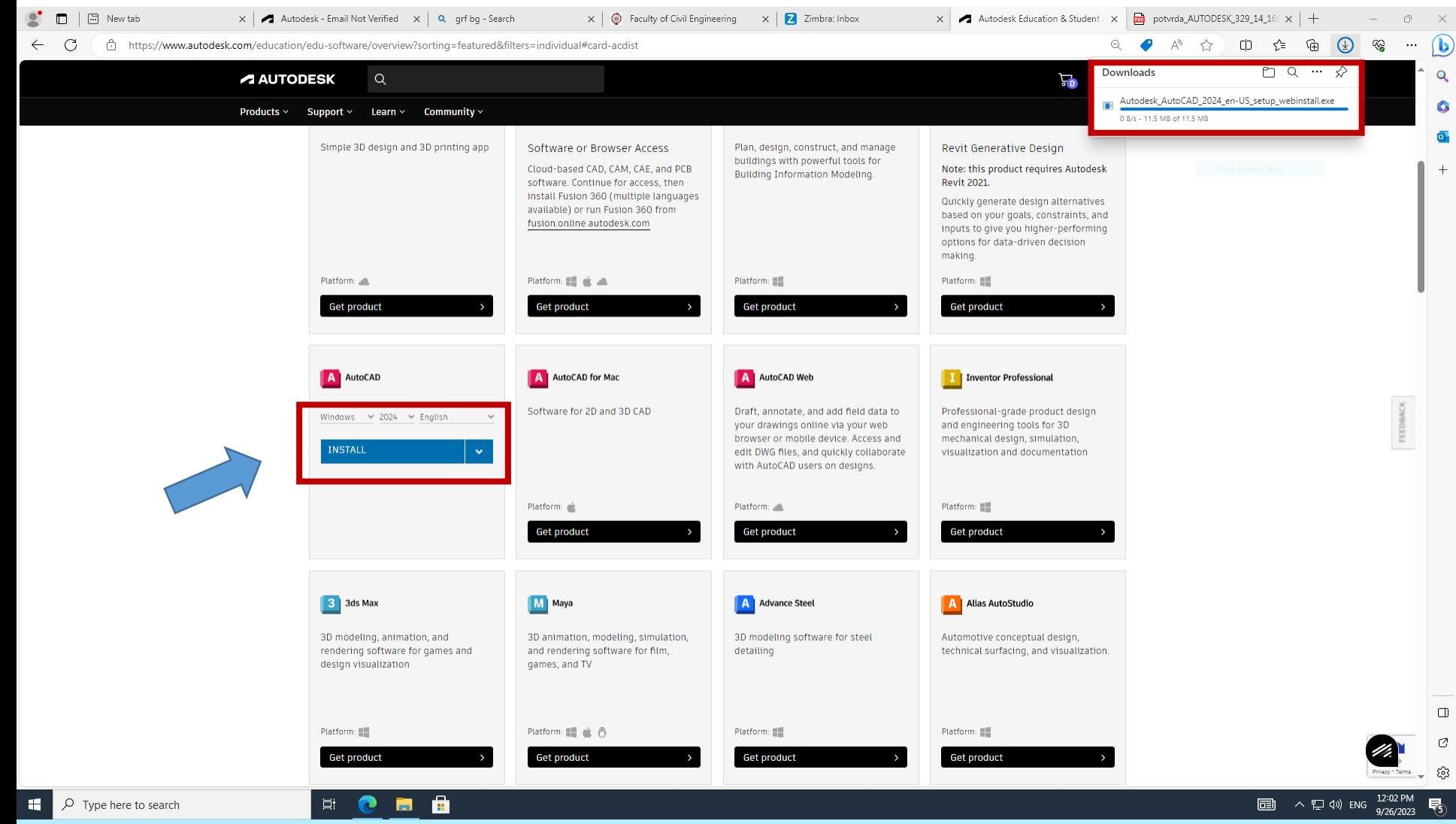

U slučaju Autocad-a izaberite verziju koja je instalirana u računarskim učionicama (trenutno **2023**) i potom kliknite na **INSTALL**, a zatim OBAVEZNO na **ACCEPT.**

Započeti download možete prekinuti ukoliko ovo radite u računarskoj učionici. Kompletan download i instalaciju programa možete, ukoliko to želite, uraditi kod kuće na vašem privatnom računaru.

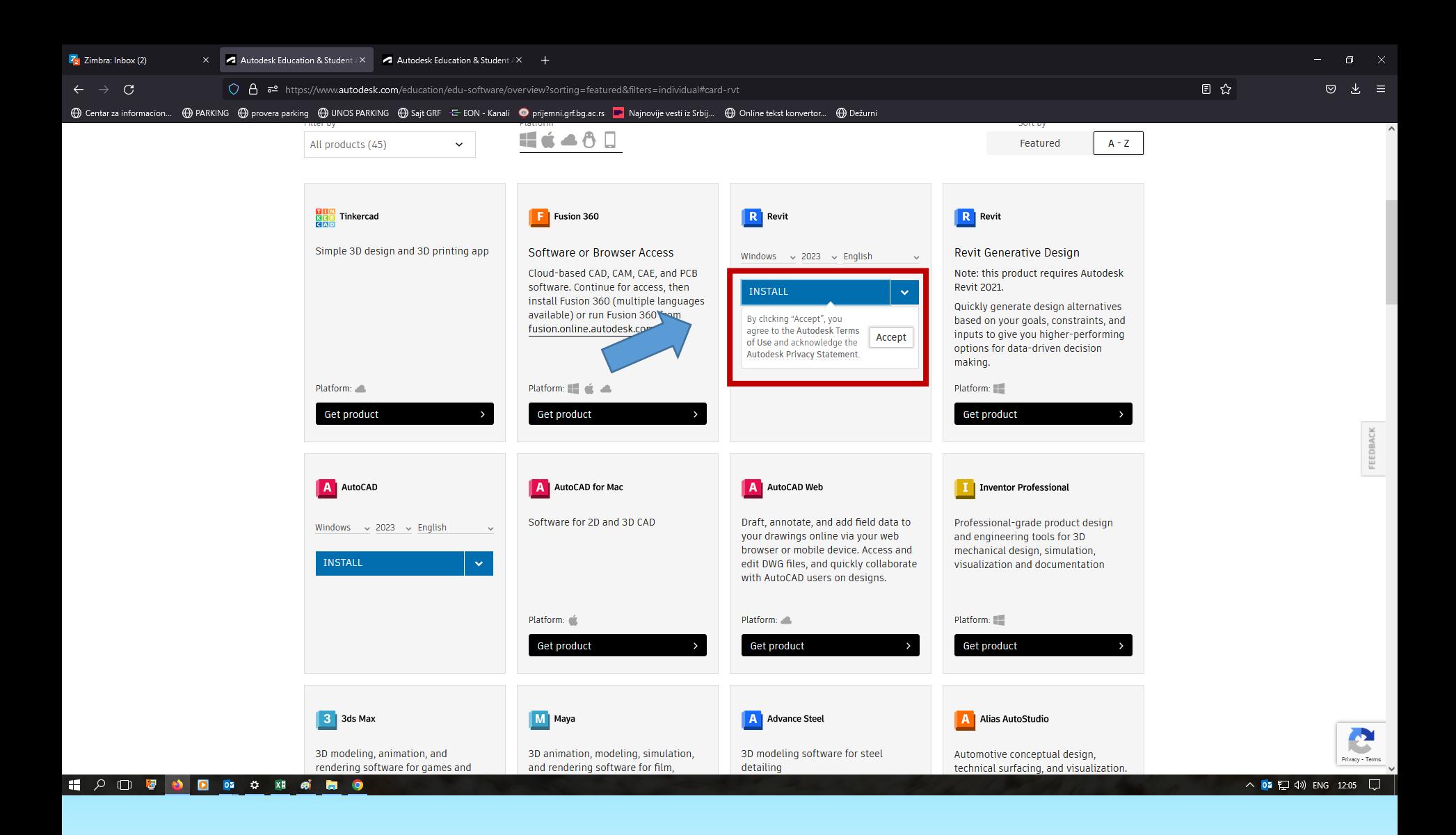

Istu proceduru odraditi i za **Revit**, ili bilo koji drugi ponuđeni Autodesk proizvod, koji želite da koristite u okviru Vaše edukacione licence.

## DOKAZIVANJE KVALIFIKOVANOSTI ZA KORIŠĆENJE AUTODESK SOFTVERSKIH PROIZVODA U OBRAZOVNE SVRHE

Slanje GRF potvrde o redovnom studiranju Autodesku

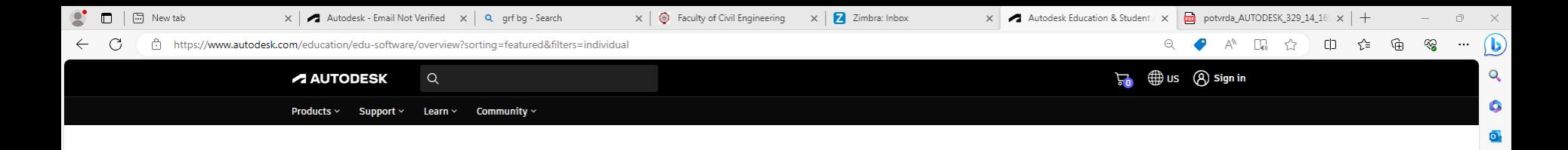

Cancel

#### Confirm eligibility using your educational institution credentials

It looks like we need more information from you to confirm your eligibility for educational access to Autodesk products. Use your educational institution's

@ CONFIRM ELIGIBILITY WITH YOUR EDUCATIONAL INSTITUTION SINGLE SIGN-ON

**Privacy Statement** 

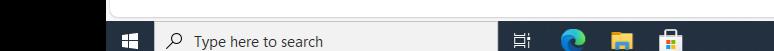

 $\mathbf{a}$  $\bullet$ 面

Ukoliko Autodesk zatraži da potvrdite da ste student ili zaposleni na fakultetu, odnosno da dokažete kvalifikovanost za korišćenje Autodesk softverskih proizvoda u obrazovne svrhe, treba klikniti na uokvireno mesto.

 $\Box$ 

11:57 AN

**同 へ口の ENG** 

#### AUTODESK

**SUBMIT** 

Cancel

Identity services powered by SheerID SheerID FAQs

#### Additional documentation needed

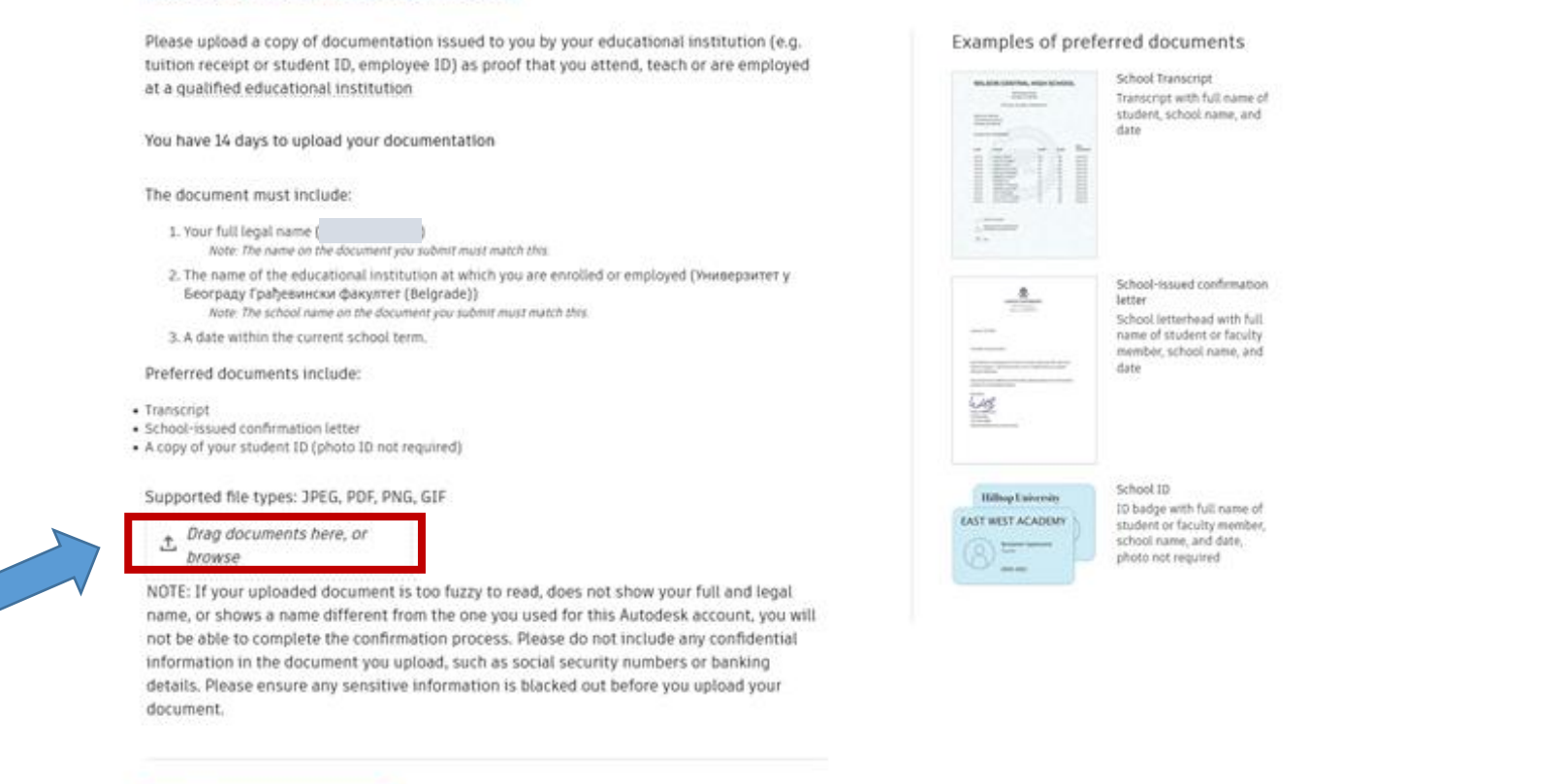

## Ovde upload-ujte **potvrdu** koju ste prethodno preuzeli na e-šalteru [https://esalter.grf.bg.ac.rs](https://esalter.grf.bg.ac.rs/)

Najjednostavnije je "prevući" potvrdu (drag & drop) u **Drag documents here, or browse** pravougaonik i kliknuti na **SUBMIT**. Međutim, ukoliko posle toga klik na **SUBMIT** ne bude funkcionisao (ništa se ne dešava), morate kliknuti na **browse** (u okviru **Drag documents here, or browse** pravougaonika) i onda do doći do foldera sa potvrdom "ručno" (korak po korak) i izabrati je, nakon čega bi klik na **SUBMIT** trebalo da funkcioniše. Time se završava postupak registracije.

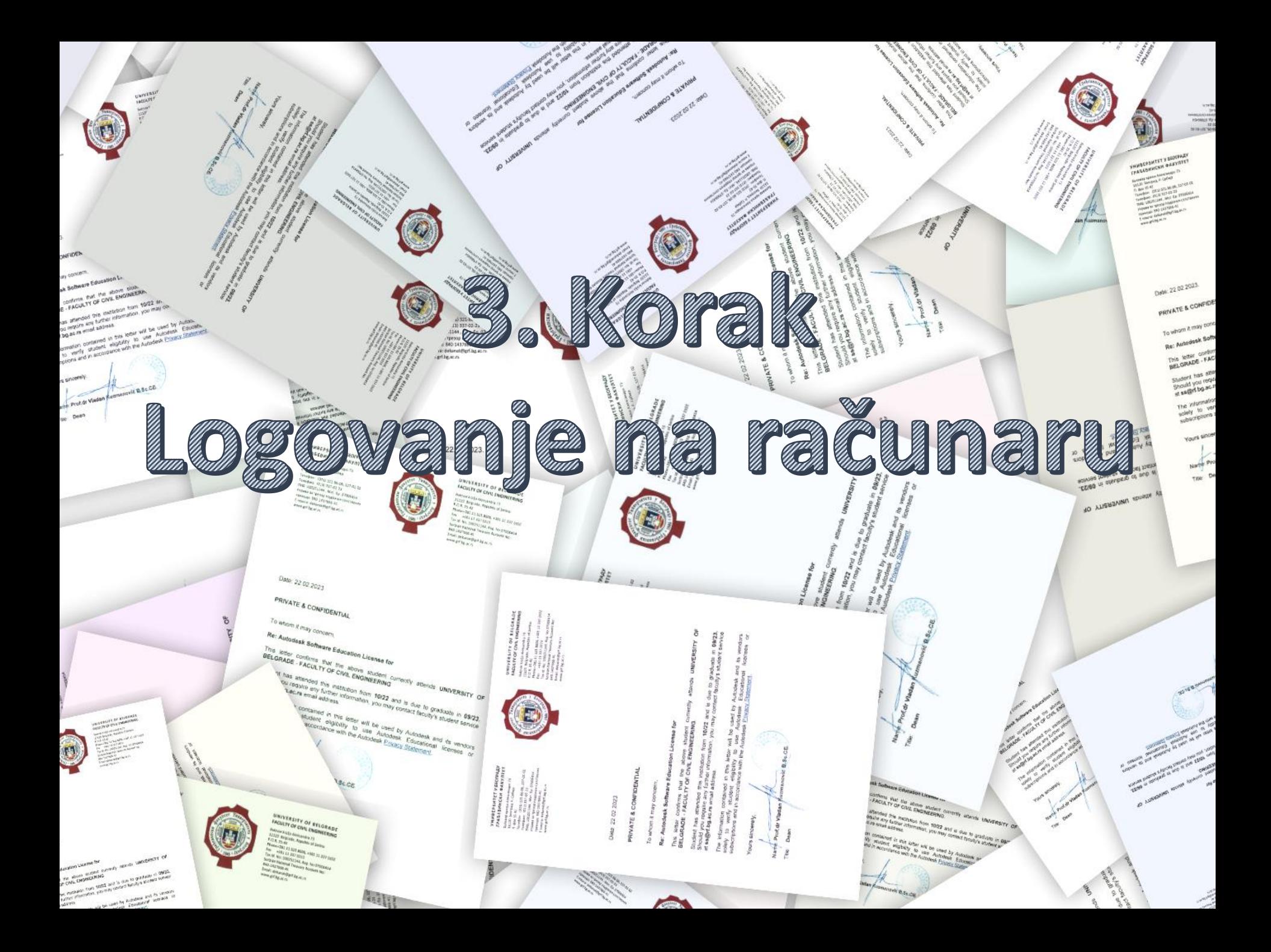

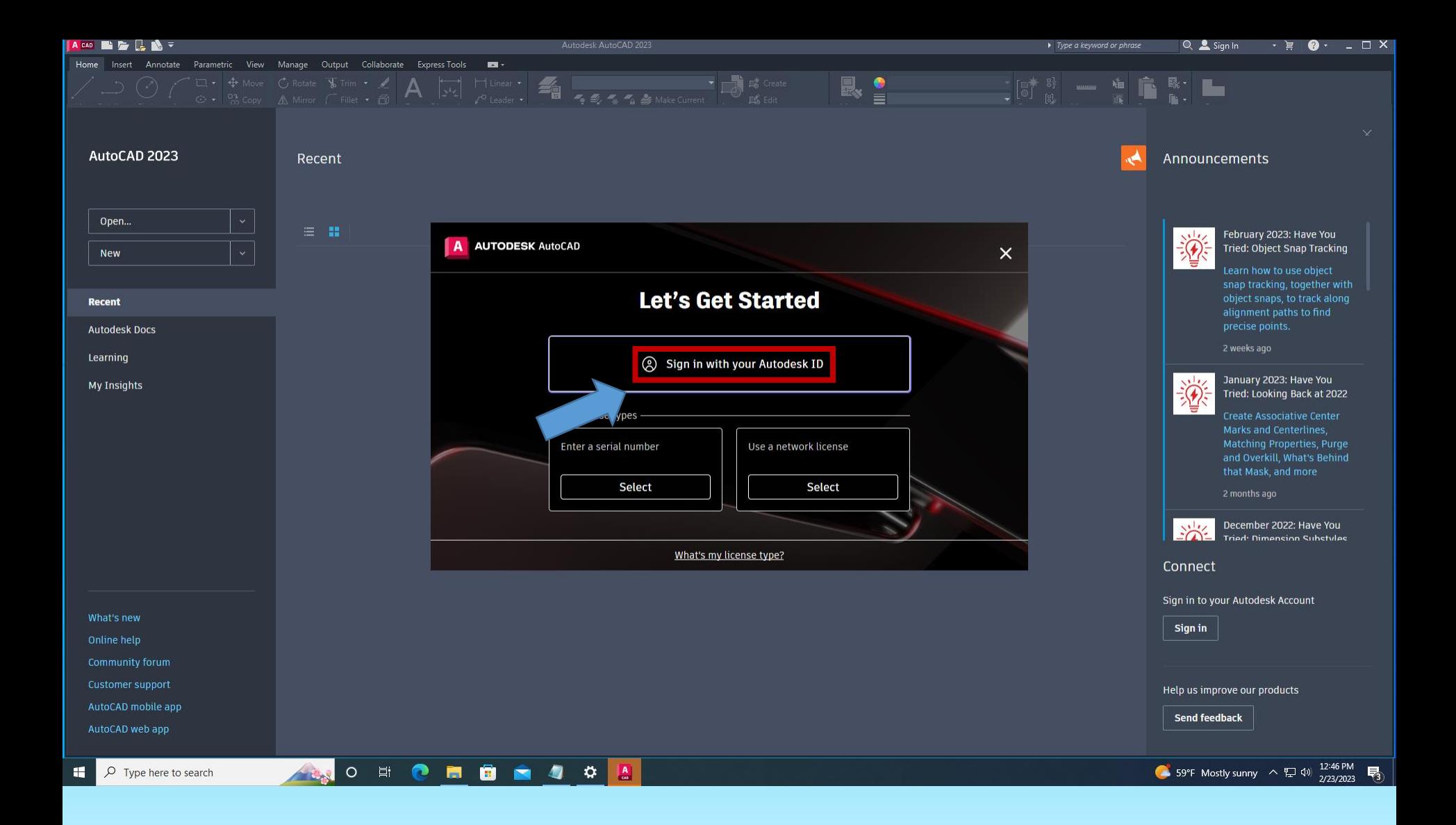

#### Pri pokretanju AutoCad-a kliknite na **Sign in whit your Autodesk ID**

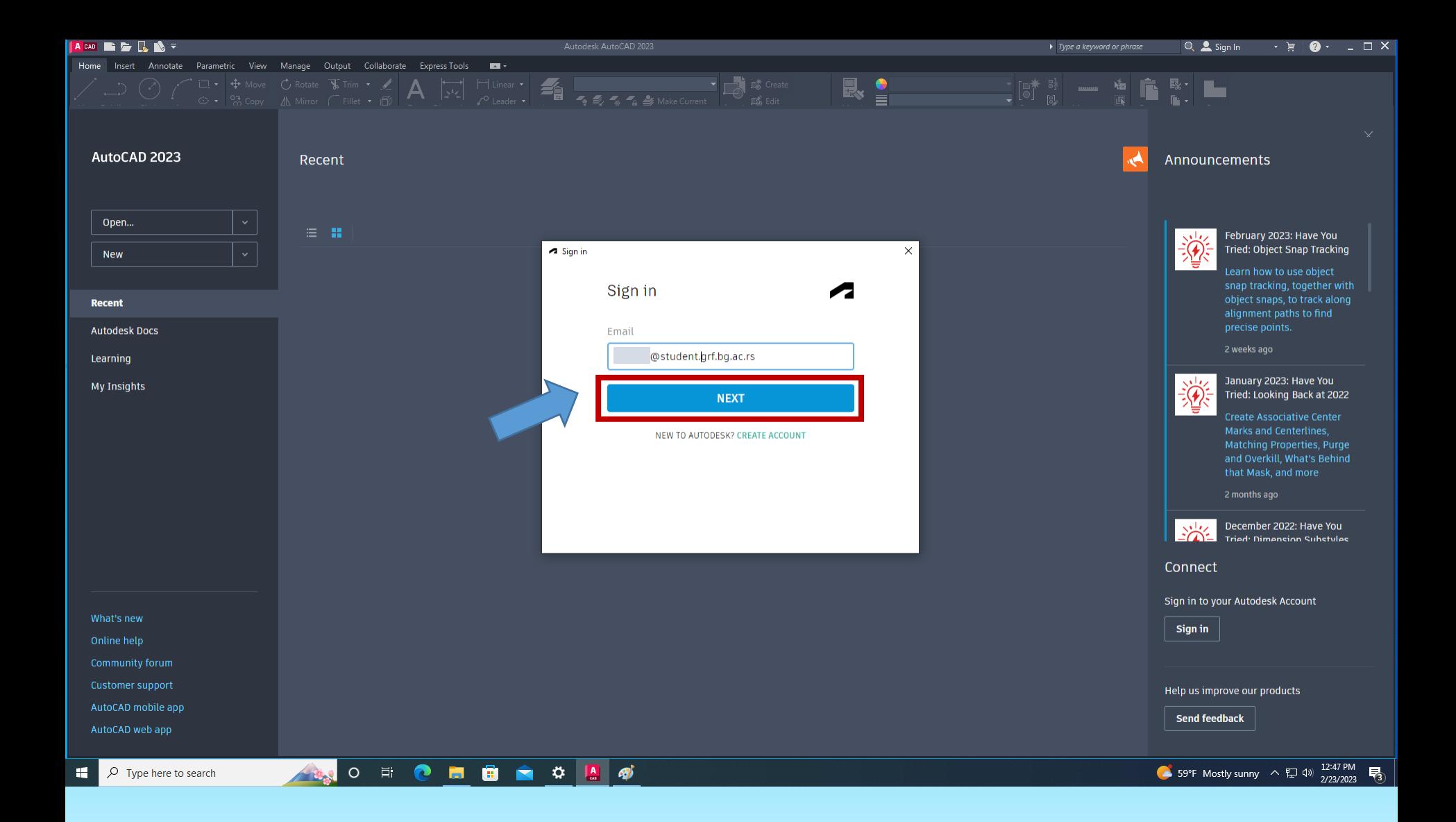

Prijavite se sa svojim **studenskim e-mailom** ([br.indeksa\\_godina@student.grf.bg.ac.rs](mailto:br.indeksa_godina@student.grf.bg.ac.rs)) Potom kliknite na **NEXT**...

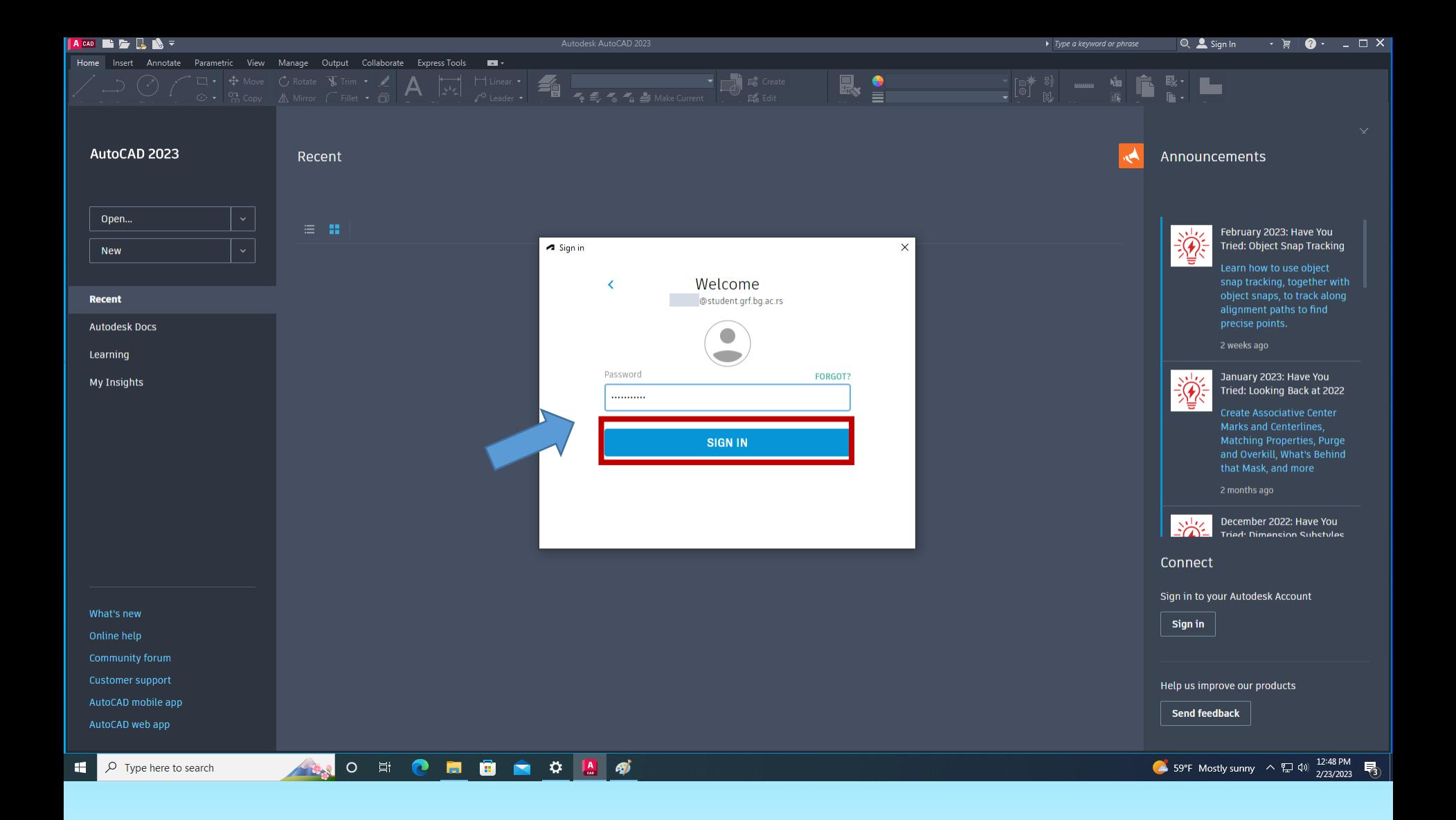

... i lozinkom koju ste kreirali, potom kliknite na SIGN IN.

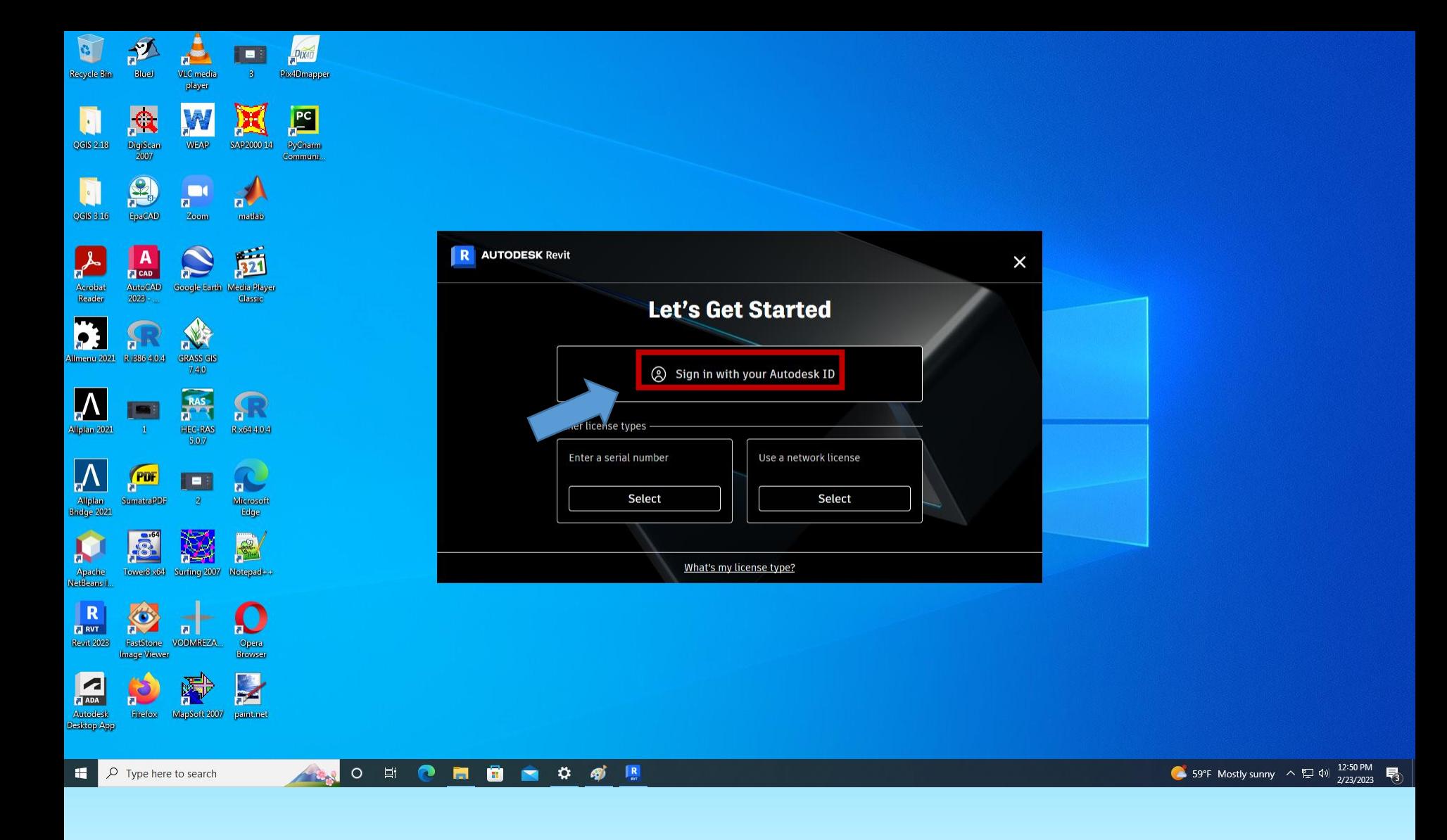

Istu proceduru odraditi i sa **Revit**-om.